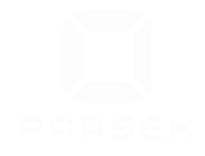

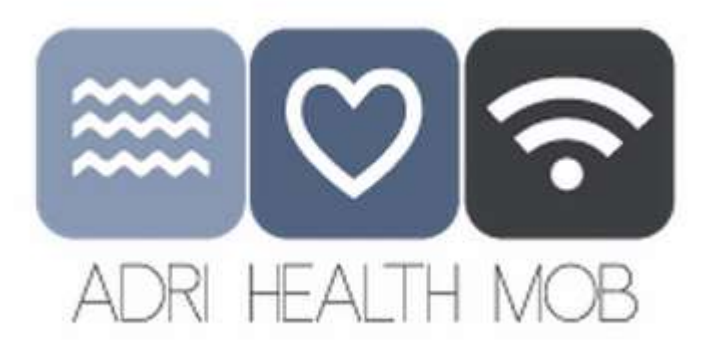

# **WORKFLOW** HEALTH PORTAL/ user: DOCTOR

Tetras svetovanje, d.o.o. Ljubljana, May 2015

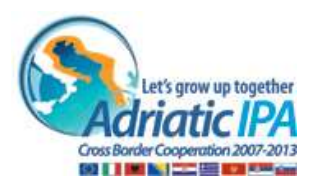

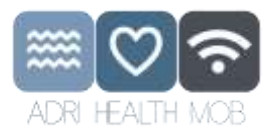

# **TABLE OF CONTENT**

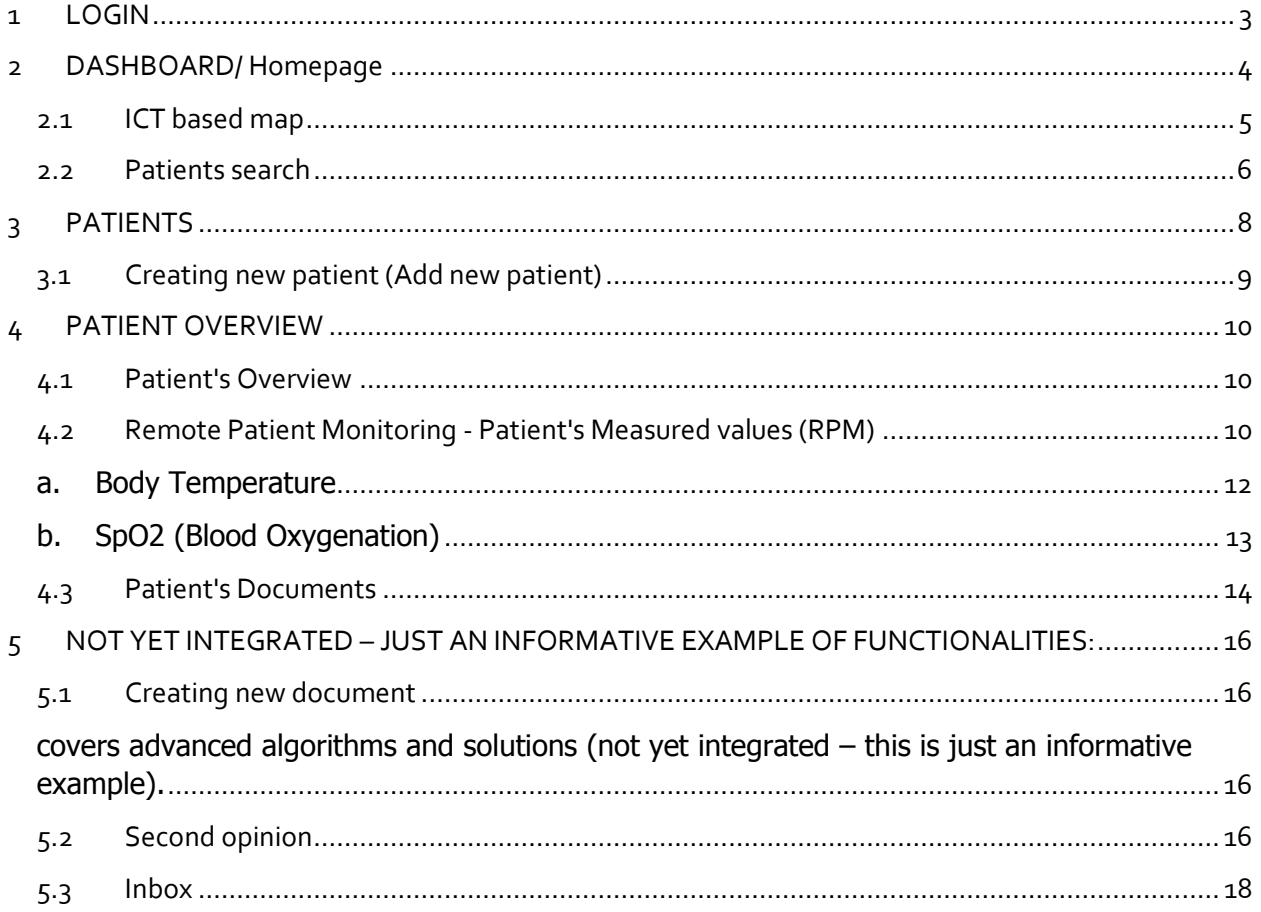

## **TABLE OF FIGURES**

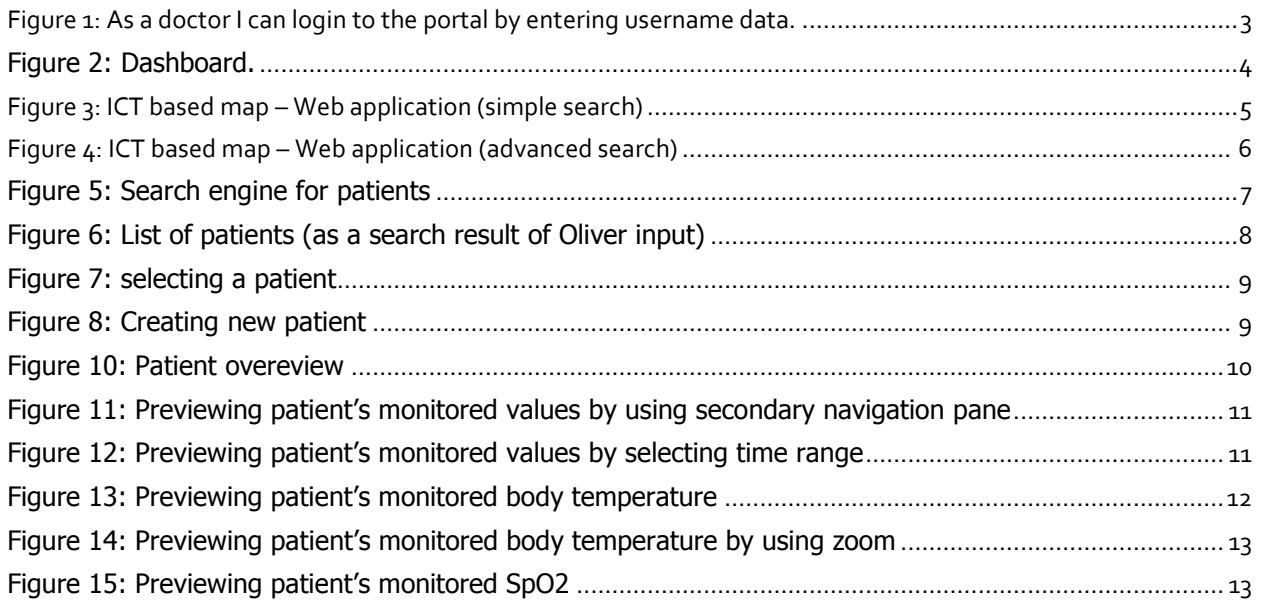

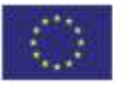

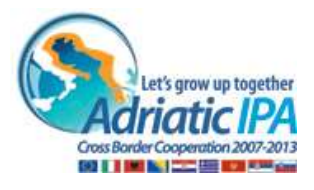

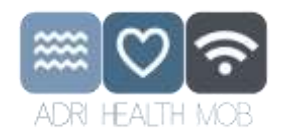

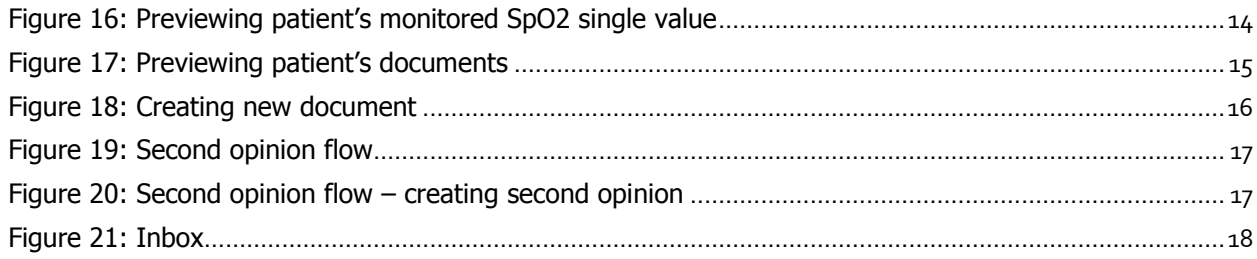

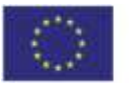

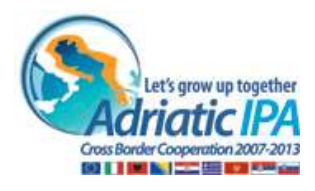

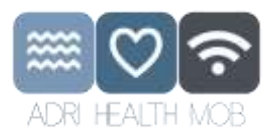

# <span id="page-3-0"></span>1 LOGIN

Login page (common for all users) – not yet integrated in existing open page – this is just an informative example

HTTP autentication:

Username: **ahm-platform**

password: ahm-project

LOGIN:

username: **user-test** password: **testing**

Comment 1: User has been previously registered on the portal as a doctor and has been given a user name and password.

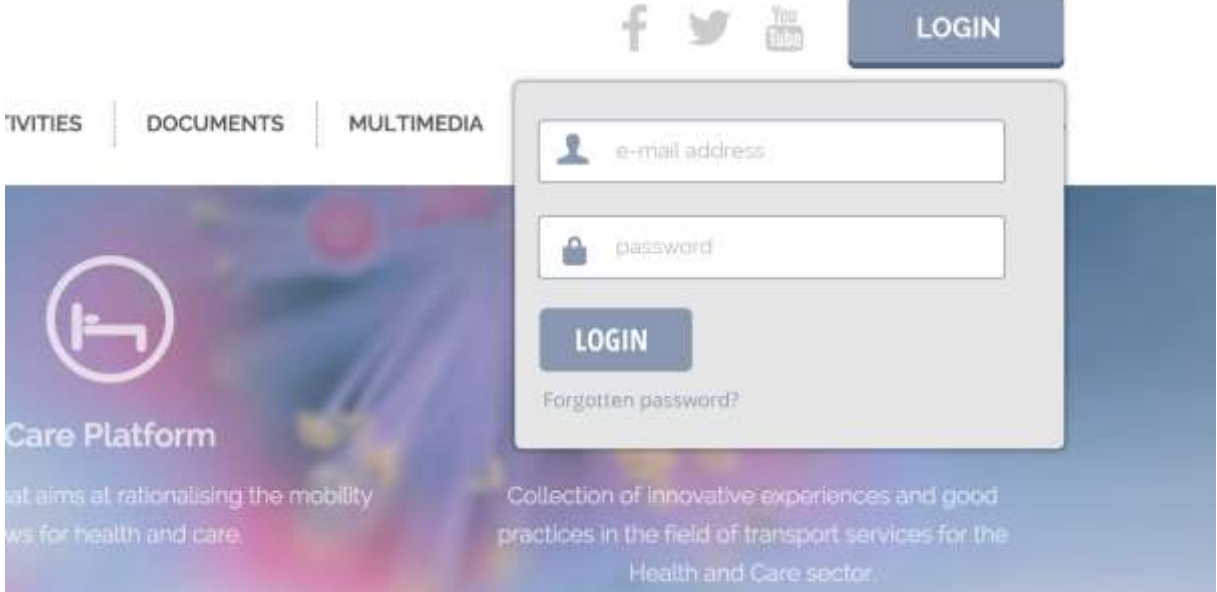

<span id="page-3-1"></span>Figure 1: As a doctor I can login to the portal by entering username data.

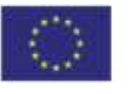

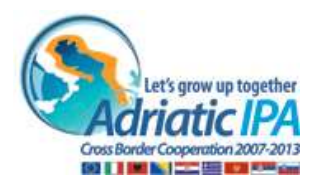

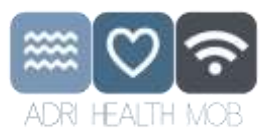

# <span id="page-4-0"></span>2 DASHBOARD/ Homepage

When doctor logs in Dashboard page opens.

Dashboard varies depending of the user and its role. This presentation is based on the workflow of a doctor.

So at this stage we will present Doctor's Dashboard with following features:

- Patient search,
- List of My recent patients (last viewed patients),
- E-learning,
- Inbox (not yet integrated  $-$  this is just an informative example).

Upper pane of the Dashboard (called Header or main navigation bar) contains:

- AHM logol links to Dashboard page,
- Dashboard icon (button)| links to Dashboard page,
- Inbox icon (button)| links to Inbox ((not yet integrated this is just an informative example),
- Patients icon (button)|opens Patient list view with no patients in the list,
- Second opinion| links to Second opinion page (not yet integrated this is just an informative example),
- ICT map (will be integrated within AHM open pages this is just informative example for demo use).
- Profile|consists of user's name and role, including user's photo and drop down menu with logout btton (logs user out and redirects user to login page).

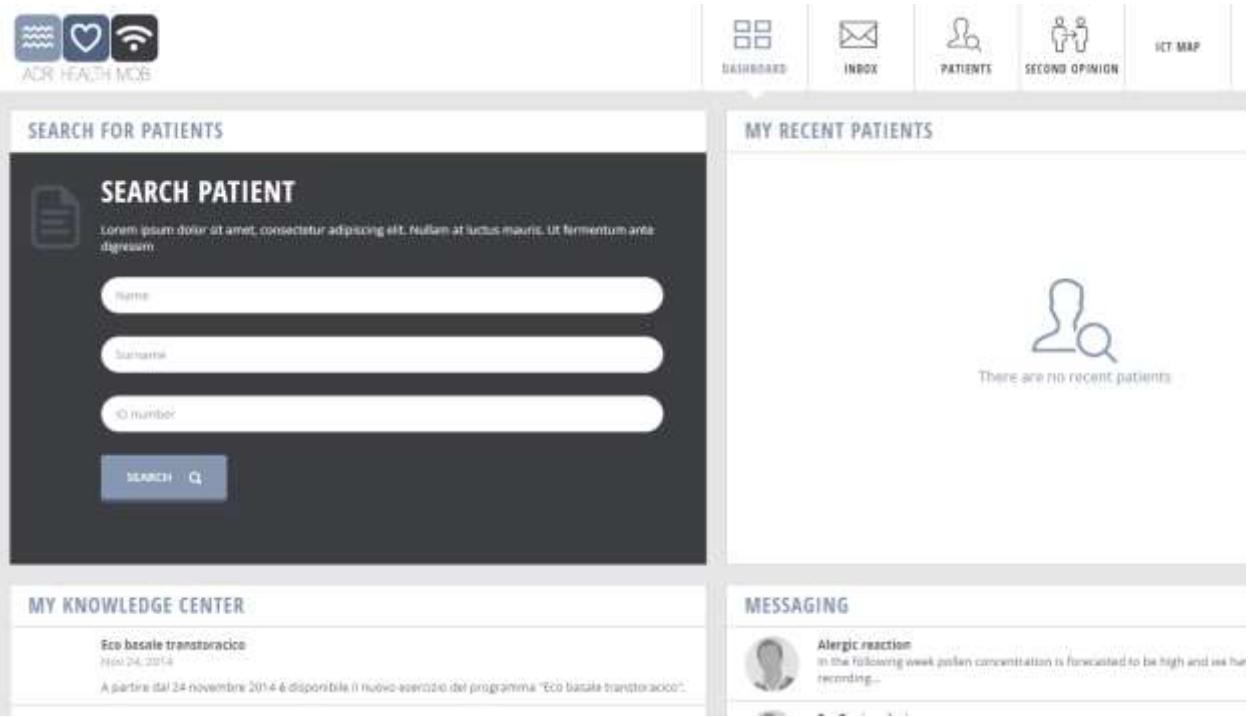

<span id="page-4-1"></span>Figure 2: Dashboard.

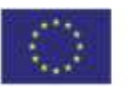

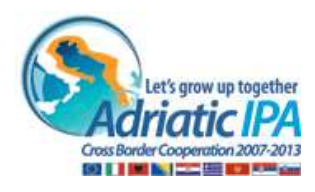

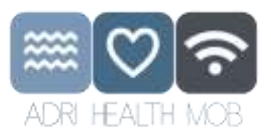

## <span id="page-5-0"></span>2.1 ICT based map

The ICT based map:

- **uses Google maps API to display locations;**
- it requires a predefined xml file with medical clinic/pharmacy (in this demo demonstration of some pharmacies and clinics for Lecce are available):
- Example:
	- Pharmacies (Farmacia Del Duomo Di Greco Dr. Francesco, Farmacia Galizia, Farmacia Del Popolo Lolli and Farmacia Casciaro Di Paolo Dr. Casciaro)
	- Medical clinics (Centro Profilassi dei Viaggiatori, Domus Medica, Fisioterapia Campanella, Casa Di Cura Petrucciani)

#### **Wherein:**

- **user can define its location by using GPS;**
- User can search for a medical clinic/pharmacy by typing a name, address or city in the input field;
- User can use advanced filtering to get results for only the selected type (medical clinic or pharmacy)

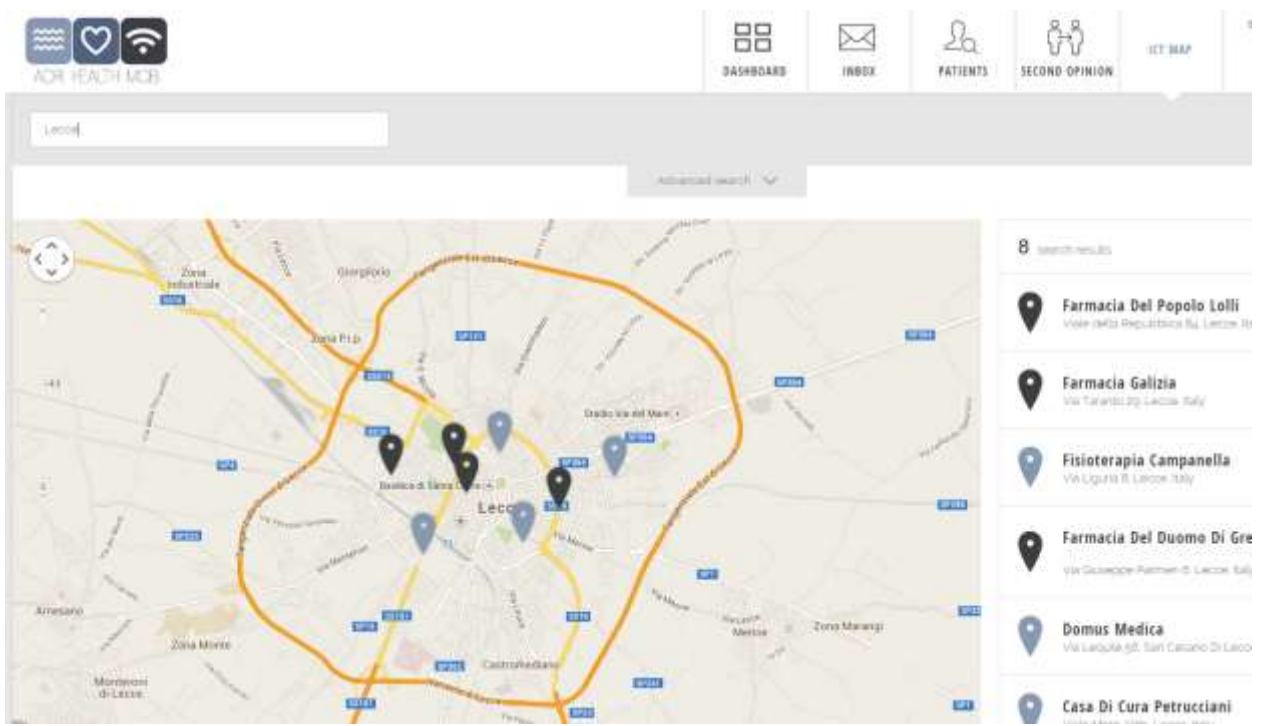

User can adjust and zoom in/out of the view.

<span id="page-5-1"></span>Figure 3: ICT based map – Web application (simple search)

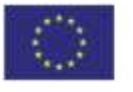

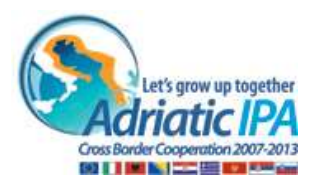

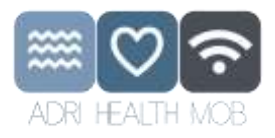

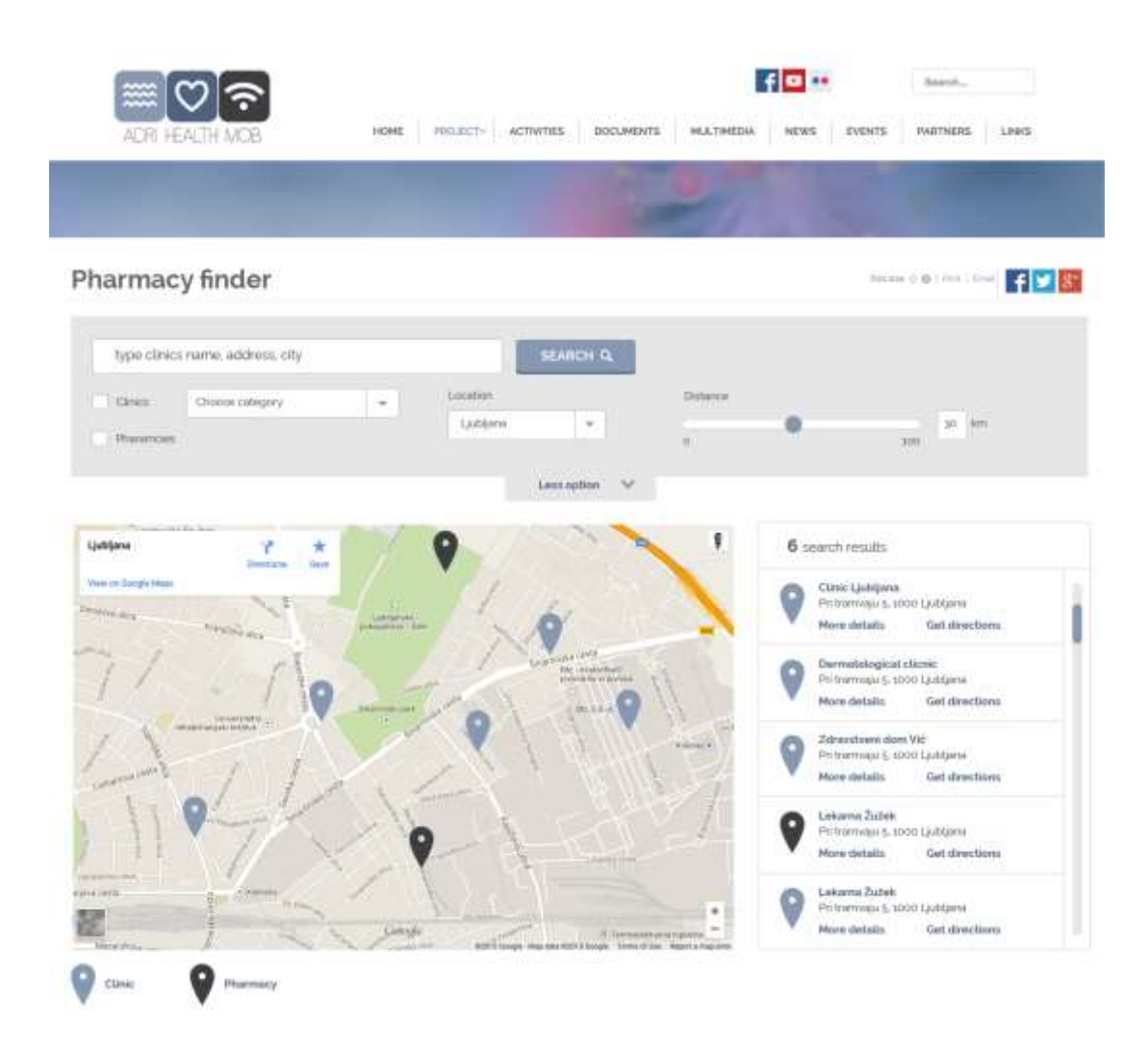

Figure 4: ICT based map – Web application (advanced search)

## <span id="page-6-1"></span><span id="page-6-0"></span>2.2 Patients search

- As a doctor I can choose one patient from My recent patients list; Comment: there is a maximum of 10 recently viewed patients. If there are no recently viewed patients, the list is empty and the user can see »No recent patients data« message. If you click the button »View« Patient Overview page of the selected patient opens.
- $\rightarrow$  As a doctor I can search for patients; Comment:
	- 1. User enters Oliver. Search results page is loaded with list of patients in the result table containnig all Olivers on the portal.

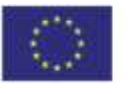

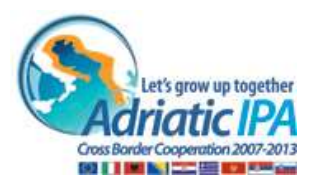

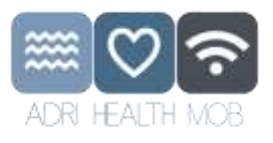

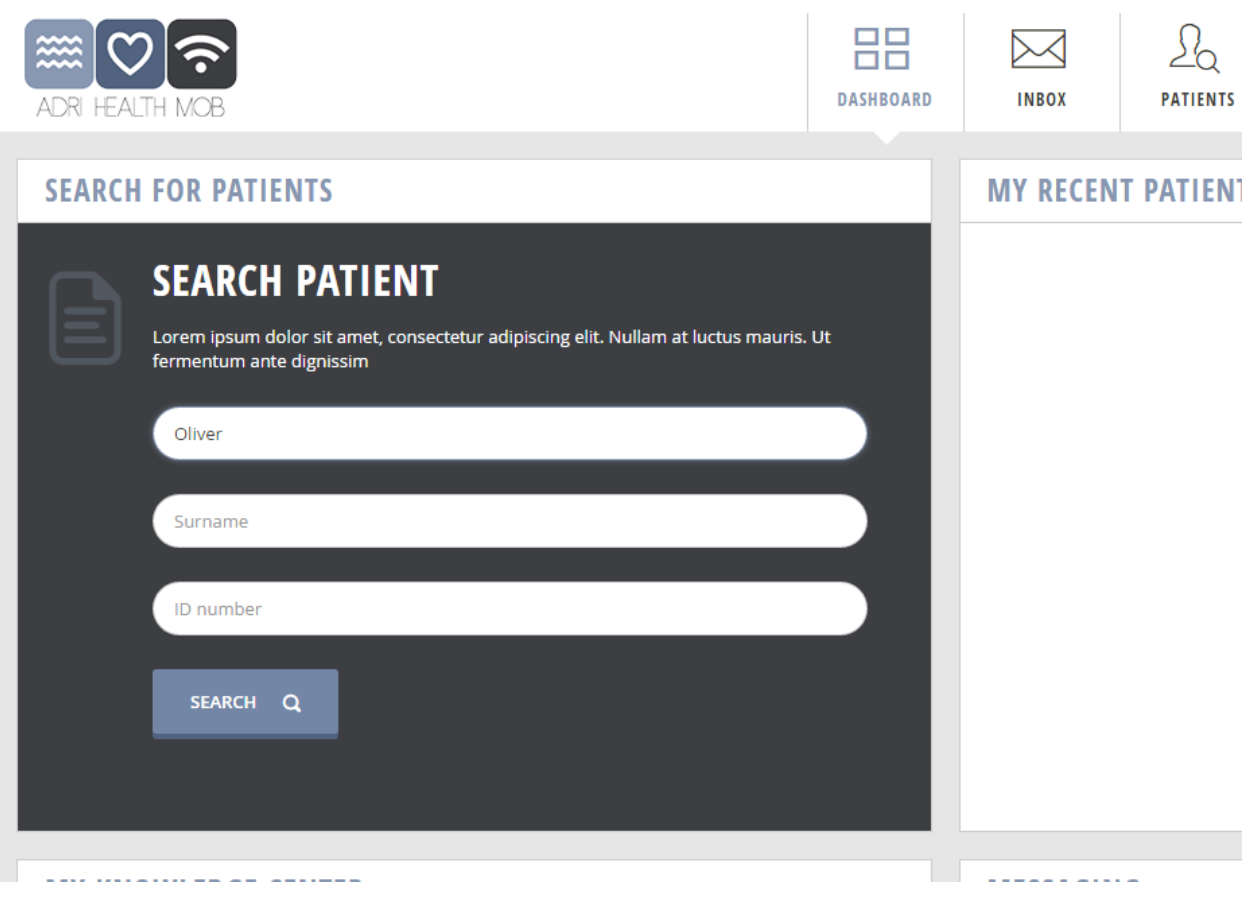

<span id="page-7-0"></span>Figure 5: Search engine for patients

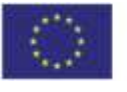

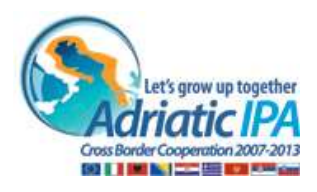

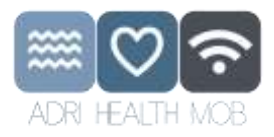

# <span id="page-8-0"></span>3 PATIENTS

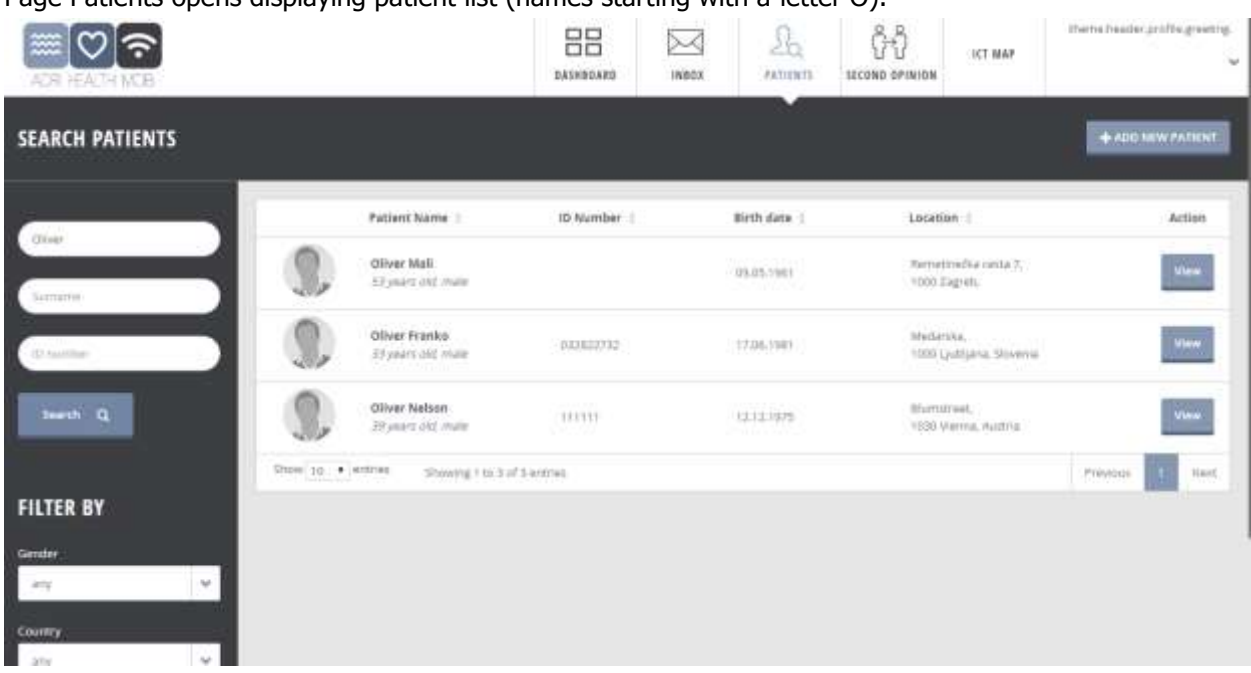

#### Page Patients opens displaying patient list (names starting with a letter O).

<span id="page-8-1"></span>Figure 6: List of patients (as a search result of Oliver input)

After performing search query user can choose to display number of entries of a single page (10, 25,50 or 100). Defined number of entries is displayed. If more than one page, pagination appears.

 $\rightarrow$  filtering search results;

User can either sort results by clicking the column title above the list (data descending or ascending) or using filter fields to narrow the displayed data.

This could be done by selecting pre-set drop downs or by typing additional key words in search fields (without clicking the »Search« button.)

When clicking »Reset filters« all selections are un-done and there is no filter selected.

If user clicks »Search« button again, new search querry with new search parameters is conducted.

 $\rightarrow$  Selecting the patient (only one patient can be selected at the same time) by clicking button »View«.

#### Comment:

Asking for consent is not part of this scenario.

It is assumed that consent has been given by all displayed patients when registered to the portal.

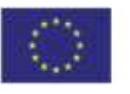

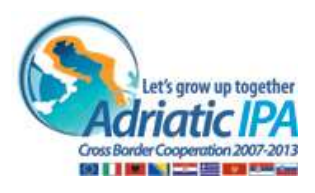

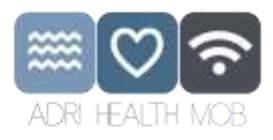

| <b>ACRU HEACTH NICE</b>                  |                                     |           | na c<br>88<br>DAIREDARD | <b>CASH</b><br>⊠<br>180000 | 20<br>NUMB | 1224-042229<br>100931<br>EPINID | DOO:<br>anse. | HOLOGIE<br><b>DE CAMPBELL</b> |
|------------------------------------------|-------------------------------------|-----------|-------------------------|----------------------------|------------|---------------------------------|---------------|-------------------------------|
| <b>SEARCH PATIENTS</b><br><b>COMPANY</b> |                                     |           |                         |                            |            |                                 |               | # ADD NOW FATIOUT             |
|                                          | Patient name :                      | Doumber   | Birth date :            |                            | Address 11 |                                 |               | Action                        |
|                                          | <b>NISK</b><br>57 years and heroele | inscharch | 24.03 resi              |                            |            | (Furniture 17, 1000 Venns, AT   |               | <b>They</b>                   |

<span id="page-9-1"></span>Figure 7: selecting a patient

## <span id="page-9-0"></span>3.1 Creating new patient (Add new patient)

If doctor wants to Add new patient; he can do that by clicking the button Add new patient form with following data:

- Patient's data: Name, Surname, Gender, Date of birth, Place of birth, Country of origin, Unique ID code, Address, Other contact info;
- General data: Selected doctor, Blood group, height, Weight

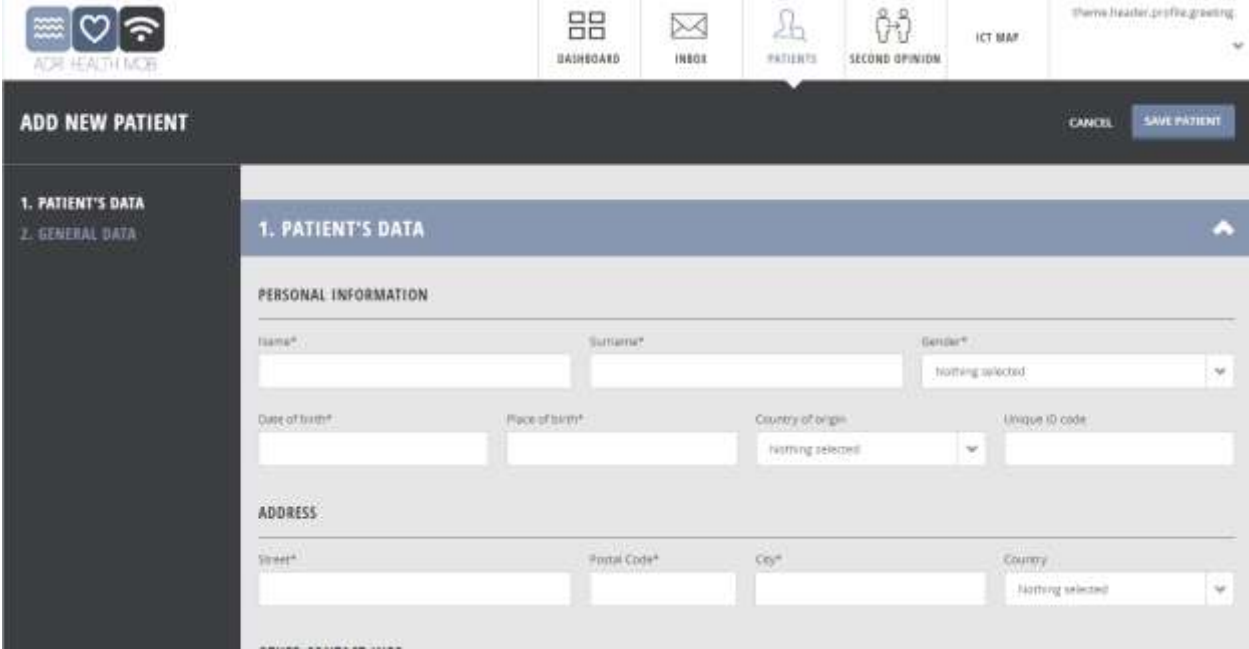

<span id="page-9-2"></span>Figure 8: Creating new patient

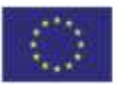

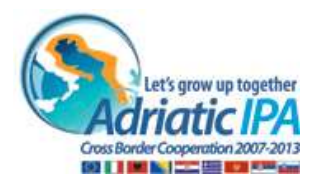

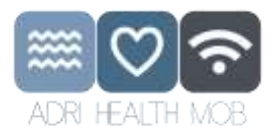

# <span id="page-10-0"></span>4 PATIENT OVERVIEW

User/ Doctor can see Patient's overview with according submenu. Patient's overview is a default preview.

Submenu bar has a function of secondary navigation and consists of the following buttons: Back to search (to return back to patient list and last search resault), Patient's summary, Overview button, Monitoring button, Second opinion and History.

User can:

- view patient's summary,
- view patient's documents,
- manages patient's documents: create medical summary and upload patient's documents,
- view patient's monitored values,
- schedule or ask for second opinion.

## <span id="page-10-1"></span>4.1 Patient's Overview

To display patient's demographic data (birth date, age, sex), photo of the patient, contact information about the patient (address(es), e-mail address(es), telephone number(s), blood group, height, weight, BMI.

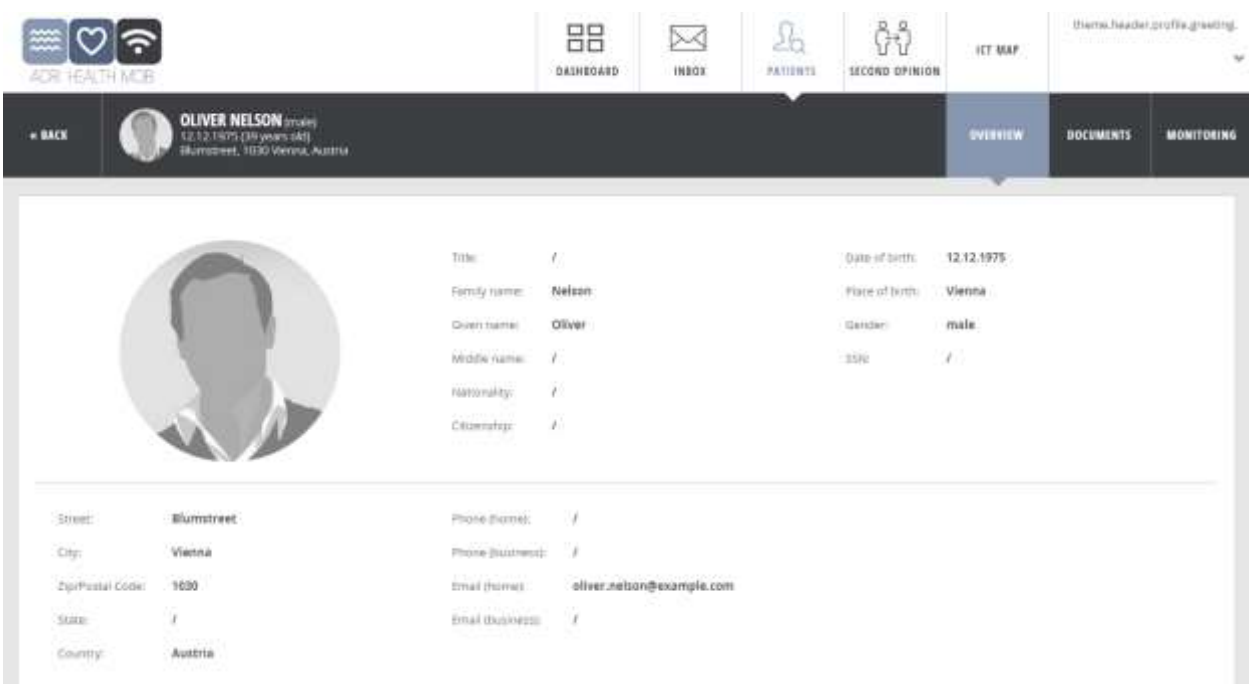

<span id="page-10-3"></span>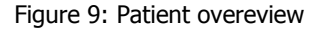

#### <span id="page-10-2"></span>4.2 Remote Patient Monitoring - Patient's Measured values (RPM)

Current scope presents monitoring of measurments divided in four categories (where A & B are within the project scope):

#### **A. Measurements that can be used for different analysis, low effort for patient, non-invasive:**

**Body temperature** 

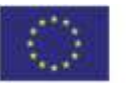

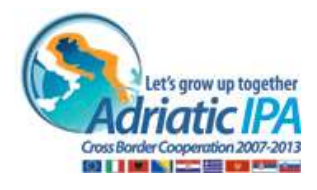

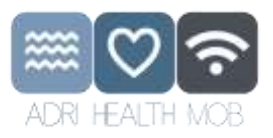

- SpO2 (Oximetry reading)
- Blood pressure
- Body weight (and BMI)
- Heart rate

#### **B. Measurements that can be used for different analysis, higher-effort for patient, noninvasive:**

**12-lead ECG** (not yet integrated)

Monitoring page consists of according navigation bar:

- Measurements icons (in each button there is the last measured value or »N/A« if there are no values yet),
- period, date picker.

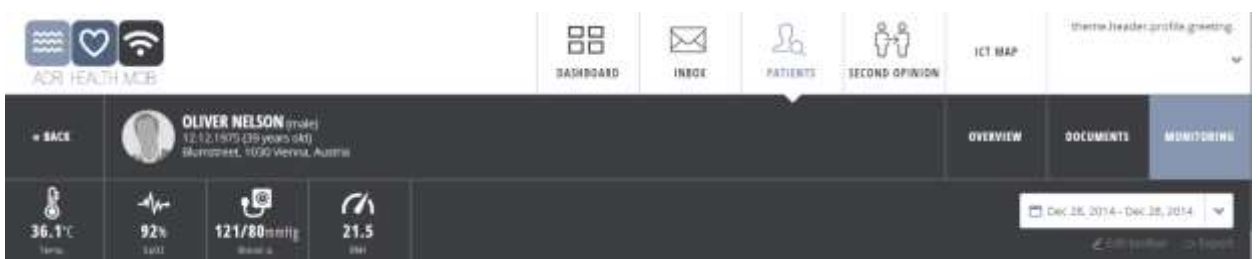

<span id="page-11-0"></span>Figure 10: Previewing patient's monitored values by using secondary navigation pane

Comment: Monitoring navigation bar and patient's submenu create "a sticky navigation bar" that stays at the top of the page while user scrolls down to preview charts of measurements.

 $\rightarrow$  As a doctor I can configure criteria for previewing patient's measured values (time frame); time bar and time picker opens.

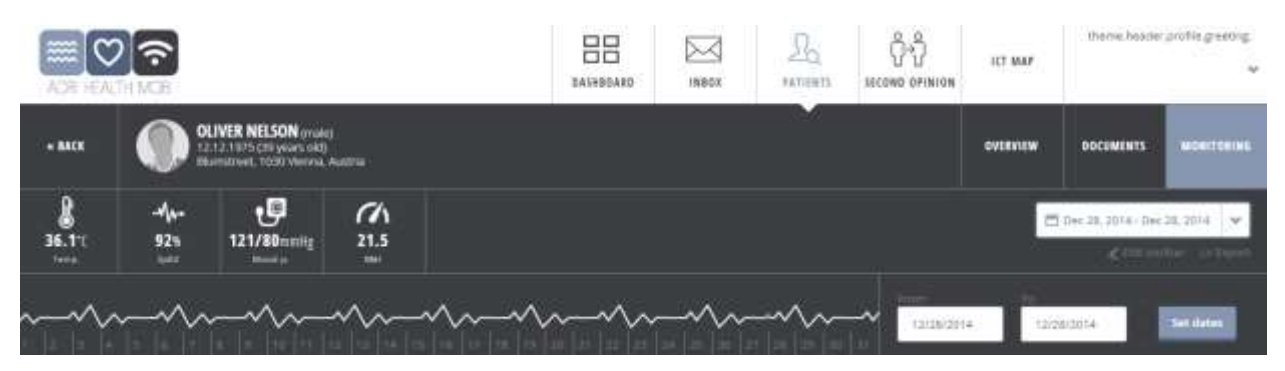

<span id="page-11-1"></span>Figure 11: Previewing patient's monitored values by selecting time range

User can set previewing time period either by setting values in time frames (from - to) in drop down calendar or by placing time frame in the timeline.

To preview recorded measurements, you have to set the dates first.

Each following display panel consist of dynamic measurement board and dynamic graphical chart. Presenting some of the displayed measurement:

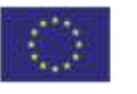

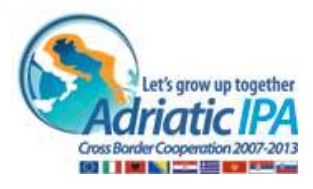

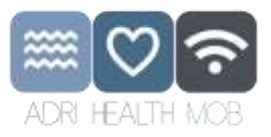

#### a. Body Temperature

<span id="page-12-0"></span>Body temperature measurement board:

- last measurement (together with the time of measurement)
- trend of change
- status:

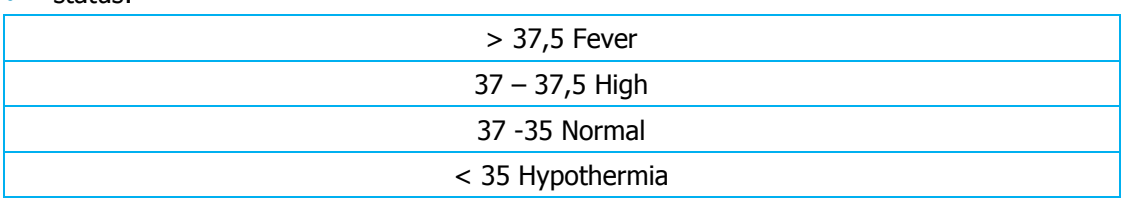

#### • min, max and avg. for period

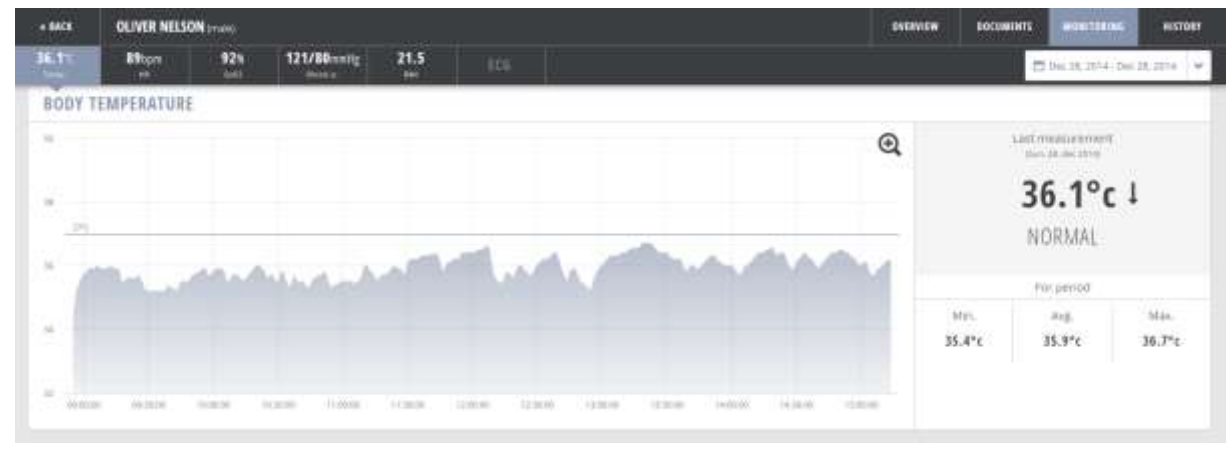

<span id="page-12-1"></span>Figure 12: Previewing patient's monitored body temperature

Body temperature chart:

- measured dots represent measurements. Those connected with a line mean measurement was continous;
- x axis is time according to the time period settings.
	- On the y axis are units of temperature (degrees of Celsius). The default y axis scale is between 32 and 42. The y axis is scaled according to available data so that all measured values can be seen. Values that are below 20 or above 45 are ignored and are not shown on graph.

User can see an orientational line at 37 degrees of Celsius.

On the right side of the graph user can see the last measured value with a trend indicator of the last change. The user can see the date and time of the last measurement. User can also see minimal, maximal and average values for the selected period;

 User selects a part of the graph by clicking the starting point and dragging the mouse to the end point of the desired period. User releases the click only after selecting the end point and is holding the button from the start to the end point.

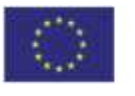

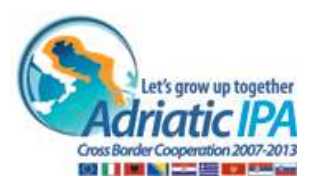

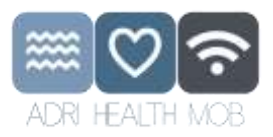

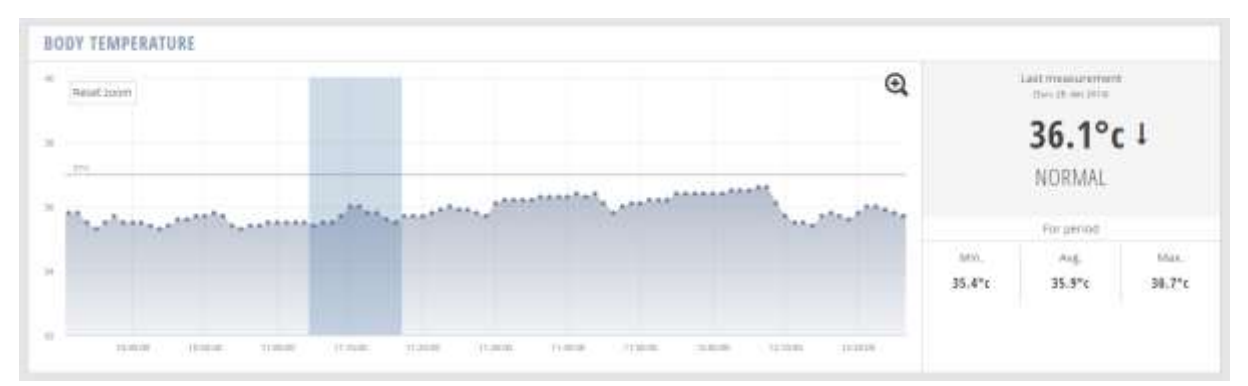

<span id="page-13-1"></span>Figure 13: Previewing patient's monitored body temperature by using zoom

- On roll-over the user can see an info message above the specific measurement. User can see the value of the measurement;
- The graph is zoomed to the selected period. The zoom influences all panels in the Monitoring view;
- If user clicks on the »magnifying tool« graph is widened to occupy the whole width of the available space. Information that is displayed on the right side of the graph (last value, min, max and average for selected period) is moved under the graph;
- To return to original view user has to click »magnifying tool« again.
- b. SpO2 (Blood Oxygenation)

<span id="page-13-0"></span>SpO2 measurement board:

- last measurement (together with the time of measurement)
- trend of change
- status

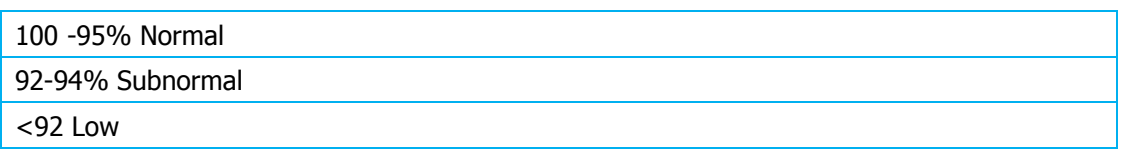

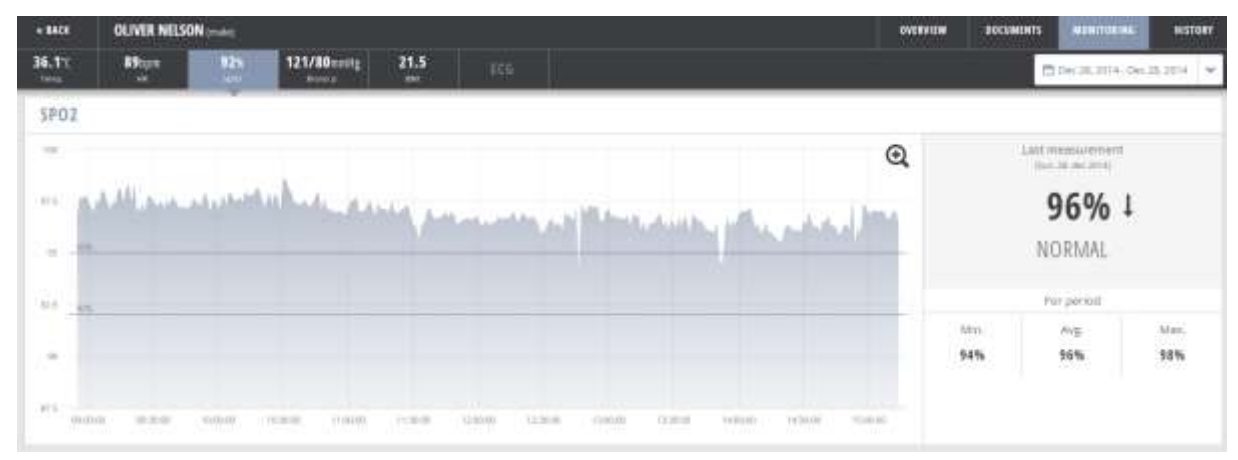

<span id="page-13-2"></span>Figure 14: Previewing patient's monitored SpO2

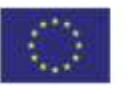

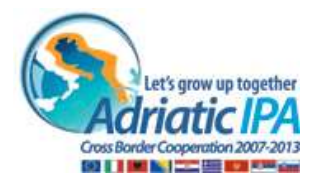

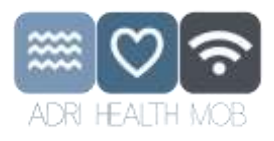

#### SpO2 chart:

 On the x axis is time according to the time period settings. On the y axis are units of blood saturation (%). The default y axis scale is between 80 and 100. The y axis is scaled according to available data so that all measured values can be seen. Values that are below 50% and above 100% are ignored and are not shown on graph. User can see orientational lines at 95% and 92%.

On the right side of the graph user can see the last measured value with a trend indicator of the last change. The user can see the date and time of the last measurement. User can also see minimal, maximal and average values for the selected period.

| $+$ BACK                                                                        | <b>OLIVER NELSON</b><br><b>OVERSITW</b>                                                                                                    |            | <b>BOGINERTS</b><br><b>MUNITURIAL</b>                  | <b>AISTORY</b>                  |
|---------------------------------------------------------------------------------|----------------------------------------------------------------------------------------------------|------------|--------------------------------------------------------|---------------------------------|
| 36.17<br>Tena                                                                   | 92%<br><b>B9</b> ham<br>121/80mmm<br>21.5<br><b>IES</b><br><b>Sept</b><br>w<br><b>STAND BY</b>                                                                                      |            |                                                        | □ Den 23, 2014 - Den 33, 2014 V |
| <b>SP02</b>                                                                     |                                                                                                    |            |                                                        |                                 |
| $\frac{1}{2}$<br>.<br>313.9.8<br>-<br>$\mathcal{C}^{\mathcal{C}}_{\mathcal{C}}$ | $^\circledR$<br><b>RESELSORM</b><br>120330<br>- Spot 2. 89%<br><b>SALAR</b><br>and a family with<br><b>Anti</b><br>Sharehole, anno lega, charatha that<br><b>Slowand Mr</b><br>las. |            | Last measurement.<br>25m 28.6H 2316<br>96% 1<br>NORMAL |                                 |
| 103.3                                                                           |                                                                                                    |            | .rur.penos                                             |                                 |
| ×                                                                               |                                                                                                    | Min<br>14% | Avg.<br>96%                                            | Max.<br>98%                     |
| <b>MT</b><br>172, 91, 911<br>$\sim$ 10 $\sigma$                                 | tomas.<br><b>TURNE</b><br>1119.05<br>11,919<br>TUNE<br>加热床<br>11,916<br>13,4535<br>TERRIT<br>12,4130                                                                                |            |                                                        |                                 |

<span id="page-14-1"></span>Figure 15: Previewing patient's monitored SpO2 single value

## <span id="page-14-0"></span>4.3 Patient's Documents

Module **Documents** covers management with all medical documents. These documents can be created by the doctor, accessed from third party systems or prepared to be sent to third party systems and repositories.

Comment: It is assumed that the patient has given the consent to allow the doctor to view his documents. Letter of consent is ment to be uploaded when creating new patient profile.

- $\rightarrow$  As a doctor I can limit data list by applying a filter;
	- limiting documents' list by using »active search« or filtering by pre-set dropdown filters;

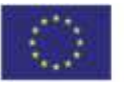

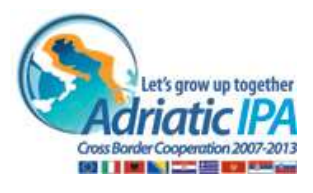

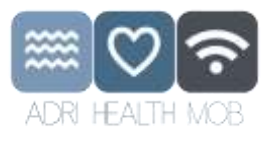

| DE HALDI MER                             |                                                                                                    |                                                                                                    | 88<br><b>BASHBIAKE</b> | ⊠<br>IMBOX                                    | Ŀ<br><b>FATILISTS</b>                                                                                      | L<br><b>SECOND REINFOR</b> | COD<br>07/476                                                                            | DE CAMPIELL                                                    | Webschie                            |
|------------------------------------------|----------------------------------------------------------------------------------------------------|----------------------------------------------------------------------------------------------------|------------------------|-----------------------------------------------|----------------------------------------------------------------------------------------------------|----------------------------|------------------------------------------------------------------------------------------|----------------------------------------------------------------|-------------------------------------|
| <b>. BATH</b>                            | <b>INSTRUCTION</b><br><b>OLIVER NELSON</b> (man)<br>11.12.1875 (AD plans old)<br>Murridinet Blk, 1930 Venna, AT |                                                                                                    |                        |                                               |                                                                                                    | <b>OWNER</b>               | DOCUMENTS                                                                                | <b>MONTGEING</b>                                               | <b>MITORY</b>                       |
| <b>DOCUMENT SEARCH</b>                   |                                                                                                    |                                                                                                    |                        |                                               |                                                                                                    |                            |                                                                                          |                                                                | + KOD NEW DOLLARSHT                 |
| jointi.                                  | <b>Document name:</b> 1                                                                                         | Type :                                                                                                    | Date & Time 1          |                                               | institution !                                                                                              | Aidat ::                   |                                                                                          | Formaticalse :                                                 | Artist                              |
|                                          | and the control of the con-<br>TO LIGHT FROM 1                                                                  | fringe hors<br>-22.                                                                                        |                        |                                               | ECOLEMAN ELECTRONIC MANAGEMENT PROPERTY                                                                    |                            |                                                                                          | NEWSFILM AR                                                    | <b>Fisher</b><br>Dewentiated        |
| <b>FILTER BY</b><br><b>Document type</b> | <b>CERTIFICATIONS INTO</b><br>Contrabation filets.                                                              | <b>Called Machine Contact Contact</b><br>Committee or More                                                 |                        |                                               | The Committee of the U.S. (1990). In the U.S. and the U.S. (2002). In the U.S. (1990) and the U.S. (2003). |                            |                                                                                          | <b>REPORT CONTRACT</b><br>Australian J. S.O. Rd A.D.<br>이 사람들이 | <b>Present</b><br><b>Hawwell</b>    |
| i sé<br>70%<br><b>INSTRUCTS</b>          | $-0.0121$<br>Lisburgers's Heport<br>111 110 N 00 U 0                                                            | AUTOMATIC STATES AND RESEARCH<br>LABISMONY WASHINGTON<br>The first of the property of the Constitution and |                        | i kanalis melalu ketua dan berkelakun dan ber | www.powers.com/news/www.com<br>26.71.014.22.88.95. - www.mercahood.13.04                                   |                            |                                                                                          | ens invan<br>1600/07/2023 Vit<br>HEATH PEACH HALL HE           | <b>President</b><br>Dayyvinand      |
| $\mathcal{A}$<br>AN                      | Dollarge Summary                                                                                                | Turrywardsdictrof Spizzolla Rolle<br>and graphic being and stream UNICA.                                   |                        | awa a senara ng mundo ay mga ma               | EXTLEMATIVE IM - Hood reservational Elvisia                                                                |                            | DATELEMINE THYRRI 1 NEWSHIRE FROM HR.<br>a shekarar ta kasance a shekarar ta 1997 a tsan |                                                                | <b>President</b><br><b>Download</b> |
| Creation data<br>$\mathcal{M}$<br>Atty   | oterarian.                                                                                                    | Summarization of Google's triple                                                                           | 28.11.3014.22.28.21    |                                               | Hanno memorializing Client                                                                                 |                            |                                                                                          | Feature (413732)                                               | tain<br><b>Eliminational</b>        |

<span id="page-15-0"></span>Figure 16: Previewing patient's documents

- $\rightarrow$  As a doctor I can preview or print selected document;
	- deleting or editing documents is not supported
	- only one document can be displayed at the same time
- As a doctor I can create new document; I can select a predefined form and fulfil only specifics data that are selectable from dropdown, based on search from international medicine codes/registries or inserts it manually (not yet integrated – this is just an informative example).

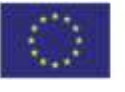

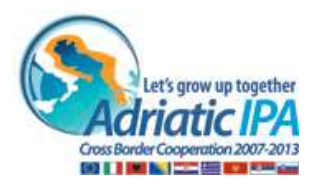

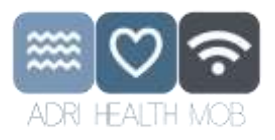

# <span id="page-16-0"></span>5 NOT YET INTEGRATED – JUST AN INFORMATIVE EXAMPLE OF FUNCTIONALITIES:

## <span id="page-16-2"></span><span id="page-16-1"></span>5.1 Creating new document

covers advanced algorithms and solutions (not yet integrated – this is just an informative example).

To create a medical summary document using the portal, the logged in doctor has to select the patient for whom the document will be created, open the document list and click on the button "Create new document".

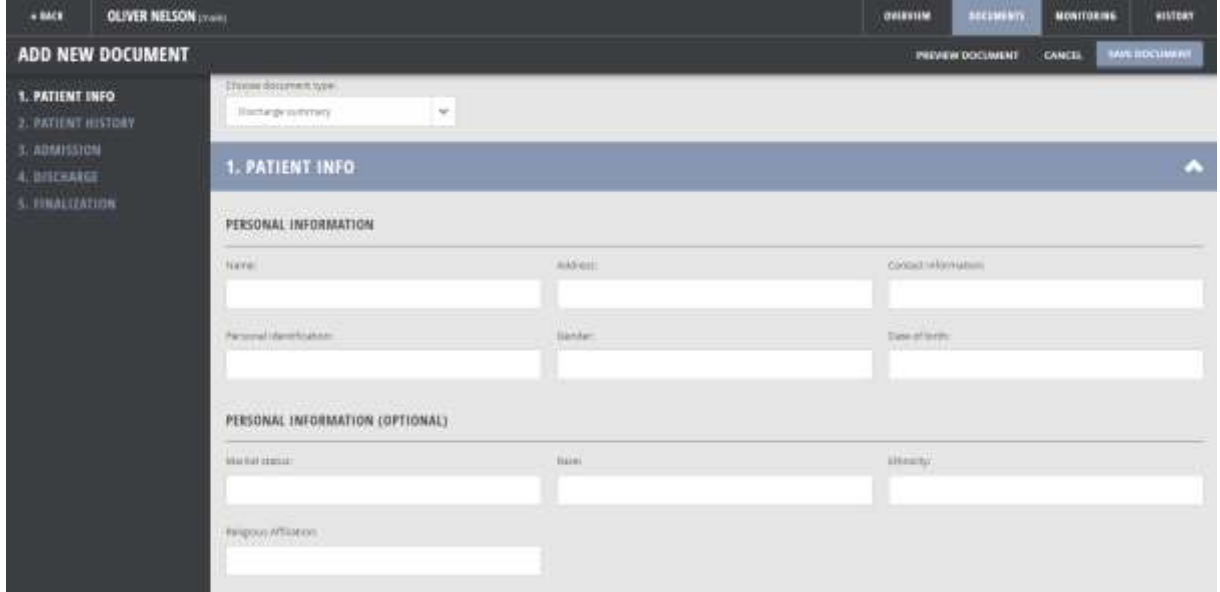

<span id="page-16-4"></span>Figure 17: Creating new document

#### <span id="page-16-3"></span>5.2 Second opinion

Module Second opinion provides functionalities to manage second opinion workflow. This can be either creating a second opinion form, than needs to be addressed to another doctor, communication between doctors exchanging opinion on specific case or creating a report – conclusion and final second opinion (that becomes a part of the patient's documents). When selecting Second opinion module via Main navigation bar, a list of all second opinion displays – either cases that were assigned to me and those that were assigned by me.

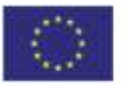

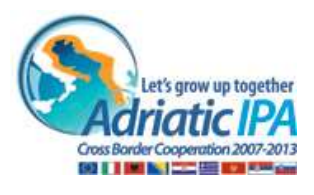

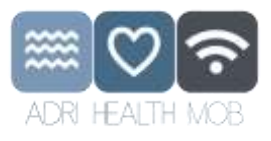

| <b><i>ROB HEALTH MOB</i></b>                  |                                                                 |                                                  | 88<br>DAIMBOARD<br>1541                                                               | ⊠<br>180007<br>12, 24, 47 | ł<br>NUMBER                                                                   | Ŀ,<br><b>ECONO DEGRESS</b> | GOD<br><b>Second</b><br><b>GTHER</b>         | Welcome <sub>1</sub><br>24 CAMPBELL | w                      |
|-----------------------------------------------|-----------------------------------------------------------------|--------------------------------------------------|---------------------------------------------------------------------------------------|---------------------------|-------------------------------------------------------------------------------|----------------------------|----------------------------------------------|-------------------------------------|------------------------|
| <b>TERMINERATION</b><br><b>SECOND OPINION</b> |                                                                 |                                                  |                                                                                       |                           |                                                                               |                            |                                              |                                     | ASENDE SECOND CPINCIN  |
| <b>Name</b>                                   | Diagnatic/ Question ::                                          | ID-number ::                                     | For physician 11                                                                      |                           | <b>Institution</b> 2                                                          |                            | listui :<br>muw                              |                                     | Action:                |
| <b>Garnamm</b>                                | Automovers disease?<br>15.1991 (Suite 2019) 1974                | 30003014<br><b>CONTRACT</b>                      | · Dr. Mortista Mantesw                                                                |                           | TAI Ricarios International Integrated<br>the company of the second company of |                            | 2011                                         |                                     | $\frac{1}{2}$          |
| C-technic                                     | controlled was the children with<br>Metaptases of Uknown origin | <b>DOMESTIC</b><br><b>SOUTHERN</b>               | <b>TEXTING</b><br>Di jacktehimin.<br>-116                                             |                           | <b>UKCLING</b>                                                                |                            | $\frac{1}{\sqrt{2}}$<br><b>Marine Street</b> |                                     | $\mathbf{W}\mathbf{m}$ |
| <b>Search: CL</b>                             | Nyossis fungoides                                               | DOORELL                                          | Dr. Penfehalul Famessales                                                             |                           | HIVE International Office:                                                    |                            | Duel                                         |                                     | $\frac{1}{2}$          |
|                                               | --<br>Lupure<br>n tir                                           | an a<br><b>ODDOHUT!</b><br><b><i>KAROSHI</i></b> | the of capity contacts in the<br>: Dr. Yorkhara Tannsalin<br>THE CARD HAS A STRAIN OF |                           | Hins international Clerk.<br>저장 가지 아이를 받지 않네.                                 |                            | Chemil<br>$-0.001$                           |                                     | $M =$                  |
| <b>FILTER BY</b>                              | paye at: 4 extres                                               | literality to the college                        |                                                                                       |                           |                                                                               |                            |                                              | Polesman'                           | m<br><b>HELL</b>       |
| TRAVA                                         | tor-                                                            |                                                  |                                                                                       |                           |                                                                               |                            |                                              |                                     |                        |

<span id="page-17-0"></span>Figure 18: Second opinion flow

#### **Wherein:**

- In the list the doctor can see whether the cases are still open or have been closed and the document finalized;
- By selecting VIEW to preview the case, second opinion opens (together with communicaton thread);
- **If doctor wants to get a new second opinion about a patient he can start a flow by clicking the** button »Ask for second opinion«;

Ask for second opinion form opens.

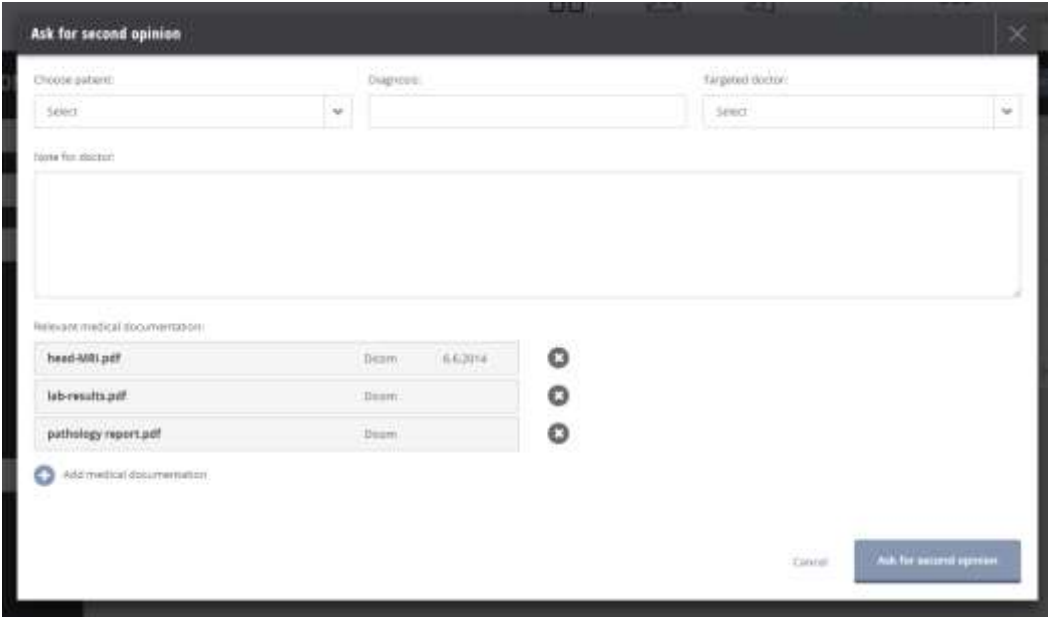

<span id="page-17-1"></span>Figure 19: Second opinion flow – creating second opinion

The presenter doctor selects the specific doctor that he wants to ask for the second opinion (he finds him by name or specialty, has filtering options by specialty or location);

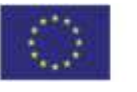

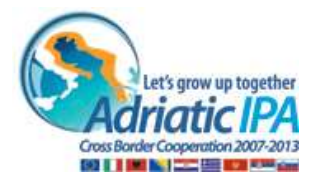

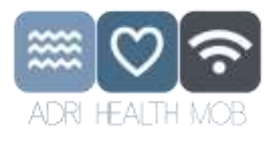

 The second doctor (doctor that was asked to give second opinion) can also see a list of all cases - either he asked for a second opinion or he was asked to give.

## <span id="page-18-0"></span>5.3 Inbox

Messaging is a secure and safe communication engine that is used by the Doctor to communicate with other medical workers, registered at the portal.

| ACH HEATH MOR  |                                                                  |                         |                                                                                   | 88<br><b>BASHHART</b> | x<br>19813 | 毡<br>FATHIOS         | L<br>STEENS OF BIGBI | DOO:<br>OTHER. | Welcome<br>OR CANVILLE                                                                                                    |
|----------------|------------------------------------------------------------------|-------------------------|-----------------------------------------------------------------------------------|-----------------------|------------|----------------------|----------------------|----------------|----------------------------------------------------------------------------------------------------|
| <b>INDOX</b>   | <b>Bearings</b><br>MY INBOX -                                    |                         |                                                                                   |                       |            |                      | <b>Filter by</b>     | Crispay.       | <b>Terament</b><br>$\scriptstyle\rm{m}$                                                                                                    |
| <b>SENT</b>    | $\alpha$<br>Televille For Frank                                  |                         | * Trouble breathing                                                               |                       |            |                      |                      |                |                                                                                                    |
| <b>DELETED</b> | of Chinese Marinale<br>- In Security Structures<br>$\mathbf{a}$  | 0m 38<br>-03.15         | <b>Olyar Nehan</b><br>alidad material disemple cores                              |                       |            |                      |                      |                | Dec 28, 1971<br>939 B.T.L                                                                                                    |
| <b>OUTROX</b>  | Ill Dr. Jahan Muffer<br>鼠<br>IT Alergis leastly                  | CH. IS.<br>1693         | Excel Dr. Campbell                                                                |                       |            |                      |                      |                |                                                                                                    |
|                | - john F. Wallis<br>2<br>In the bacoca aren't.<br><b>THEFICA</b> | Det 21<br>3.000         | neglished SPM detects. Cars you commented only related:<br>state regards.<br>O'am | <b>FRIDAY MARKET</b>  |            | ma may ke bahaya dan |                      |                | I want jugging the morning and experienced errorg of crowse of lowest My sport with it results corred feart case, but much with the free by sump the |
|                | Linday Smith<br>۰<br>at factions and auditer weight loss.        | 1601.28<br>1336         | a con<br>- Buty                                                                   |                       |            |                      |                      |                |                                                                                                    |
|                | <b>Q</b> III Dr. Kins Pagnip:<br>ally a Second remote            | Not 17<br>tom<br>$-0.7$ |                                                                                   |                       |            |                      |                      |                |                                                                                                    |
|                | III pro Vednik<br>It right blood pressure                        | Nov to:<br>(BEEF)       |                                                                                   |                       |            |                      |                      |                |                                                                                                    |

<span id="page-18-1"></span>Figure 20: Inbox

#### **Wherein:**

- A Doctor can send an email to other medical workers;
- A Doctor can attach an attachment (max 5MB);
- **Messaging module supports:** 
	- o inbox with pagination and cascade message reading,
	- o drafts,
	- o sent messages,
	- o archive
	- o trash.
- Messages are automatically archived after 1 month;
- Messages in trash are automatically deleted after 3 months;
- Messages in draft are automatically deleted after 12 months;
- User can get 300 Mb of space.

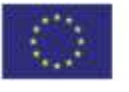